## **Online Inservice Course Instructions**

**Step 1.** Click onto link "**School Sport South Coast Officials Compulsory Inservice"**

https://www.openlearning.com/courses/sssc-online-inservice/homepage

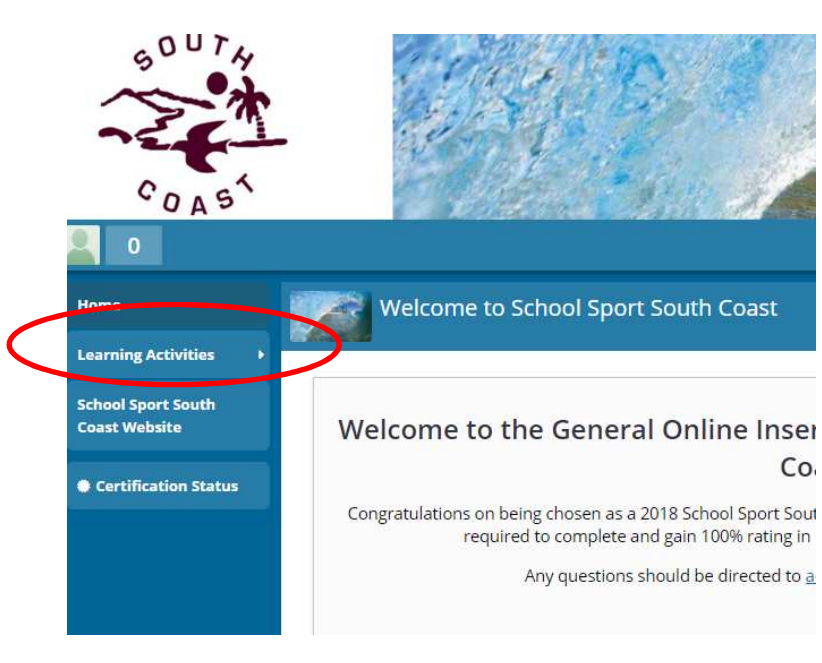

**Step 2.** Click on Learning Activities

**Step 3**. Complete the Course

**Step 4**. Once you have achieved 100% correct scroll to the top and print certificate